# Wikifab - Inscription et création d'un tutoriel

Inscription sur Wikifab et création d'un tutoriel.

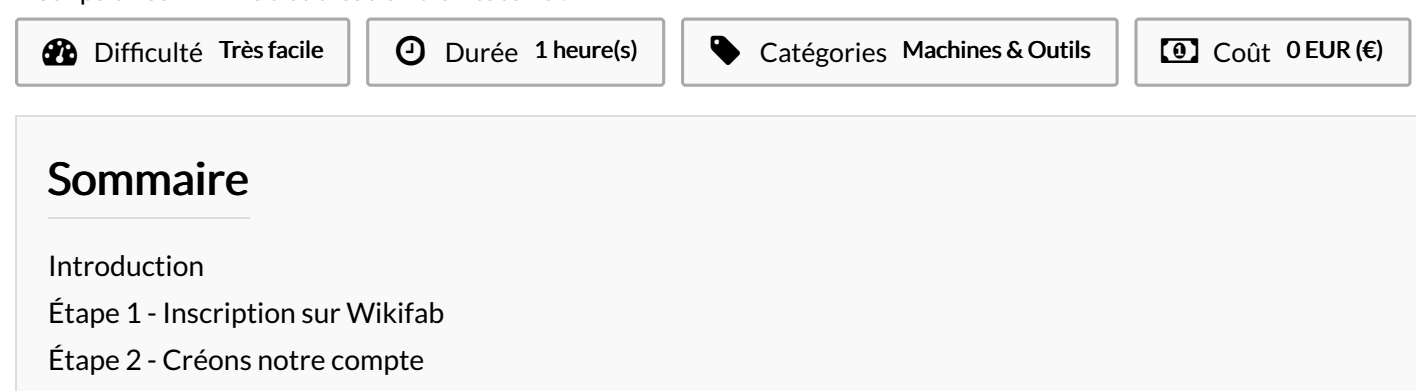

- Étape 3 [Compte](#page-1-2) validé
- Étape 4 [Complétons](#page-2-0) tout de suite le profil
- Étape 5 [Résultat](#page-2-1) final
- Étape 6 [Création](#page-2-2) d'un tutoriel
- Étape 7 [Remplissage](#page-3-0) du tuto
- Étape 8 Outils & [Matériaux](#page-3-1) / Tutoriels prérequis / Fichiers
- Étape 9 [Étapes](#page-4-0)
- Étape 10 [Enregistrement](#page-4-1)
- Étape 11 [Export](#page-4-2) PDF
- Étape 12 [Rejoindre](#page-4-3) un groupe
- Étape 13 [Envoyer](#page-5-0) votre tuto au groupe
- Étape 14 [Retrouvez](#page-5-1) vos tutoriels
- Étape 15 [Retrouvez](#page-5-2) les tutoriels d'un groupe
- Notes et [références](#page-5-3)
- **Commentaires**

### <span id="page-0-0"></span>Introduction

Ce tutoriel va vous accompagner étape après étape dans l'inscription en tant qu'utilisateur de la plateforme et la création de votre tutoriel. Nous verrons comment mettre ensuite ce dernier dans un groupe.

#### Matériaux

Les matériaux utilisés pour la création de notre objet. Mise en forme en liste à puces :

- premier matériel
- deuxième matériel
- etc.

#### **Outils**

Les outils et machines utilisées pour la réalisation de l'objet.

- **•** premier outil
- deuxième outil
- $etc.$

# <span id="page-1-0"></span>Étape 1 - Inscription sur Wikifab

Rendez-vous sur le site [Wikifab.org](http://wikifab.org/wiki/Accueil).

# $*$  INSCRIPTION  $*$

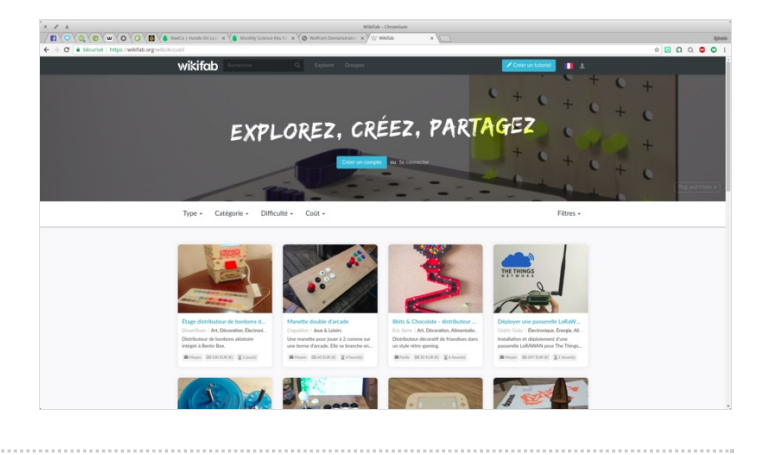

## <span id="page-1-1"></span>Étape 2 - Créons notre compte

Cliquez sur le bouton "Créer un compte"

Remplissez correctement tous les champs, cochez "Je ne suis pas un robot".

Cliquez, enfin, sur "Créez votre compte".

Allez sur votre boite mail et cliquez sur le lien dans le message pour valider votre compte

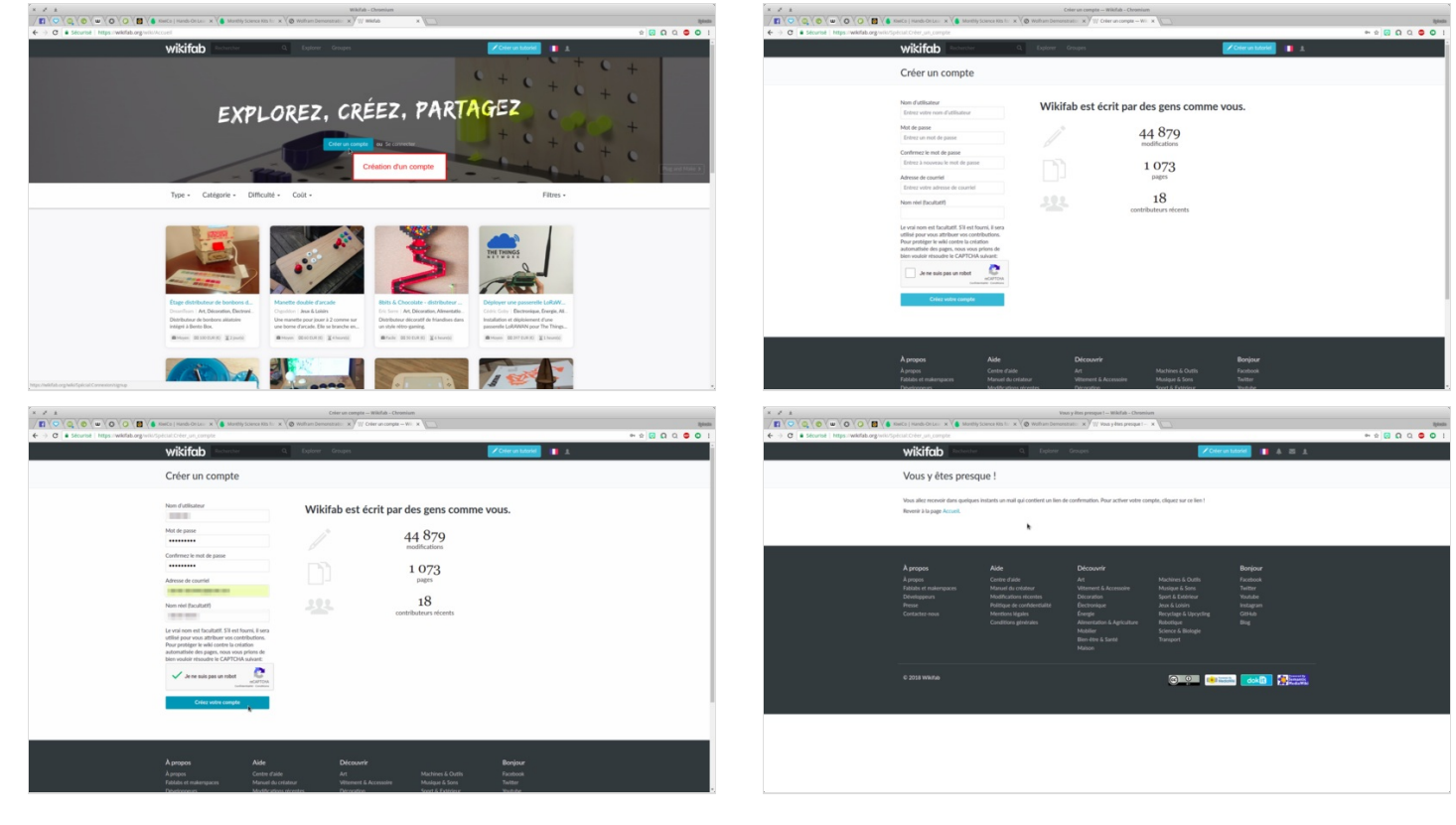

# <span id="page-1-2"></span>Étape 3 - Compte validé

Après avoir cliqué sur le lien, vous revenez sur le site avec ce message de bienvenue.

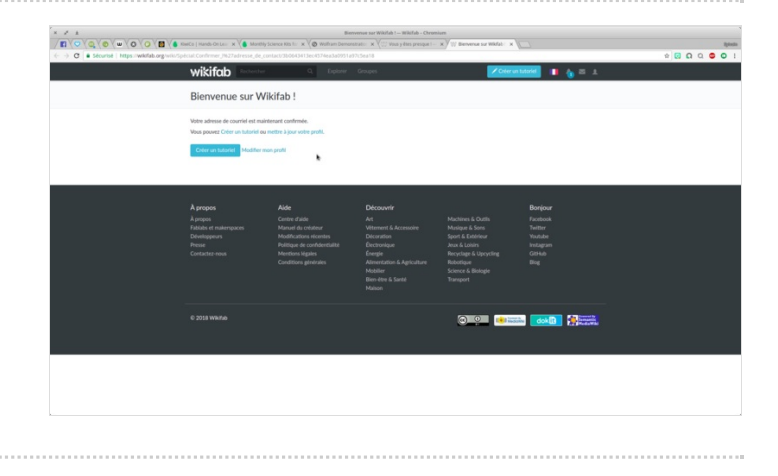

### <span id="page-2-0"></span>Étape 4 - Complétons tout de suite le profil

Étape importante pour le réseautage.

Les personnes pourront vous contacter directement pour demander des conseils ou pour approfondir votre tuto. Vous pouvez, également, ajouter une photo de profil.

ଟ | Des notifications seront également accessibles et modifiables dans les paramètres.

### <span id="page-2-1"></span>Étape 5 - Résultat final

Voici ce que vous voyez, une fois connecté. Pour créer un tutoriel, cliquez sur le bouton, tout en haut"Créer un tutoriel"

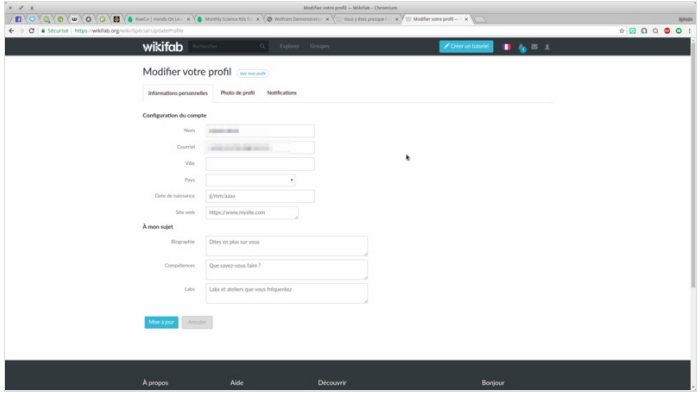

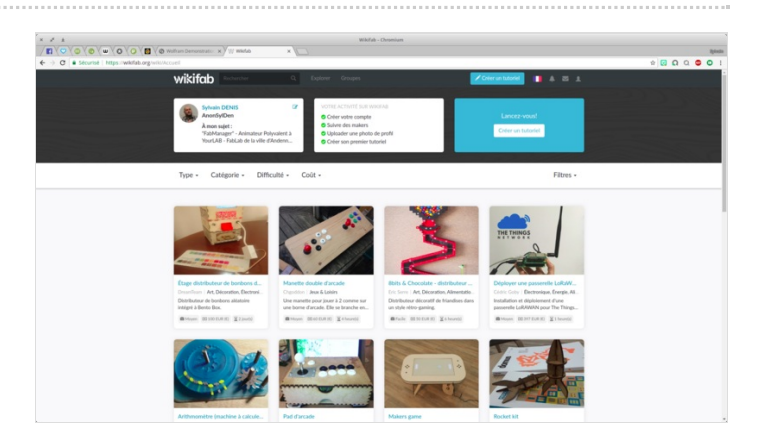

# <span id="page-2-2"></span>Étape 6 - Création d'un tutoriel

C'est parti pour la création d'un tutoriel ! Il faut tout d'abord donner un nom à votre tutoriel.

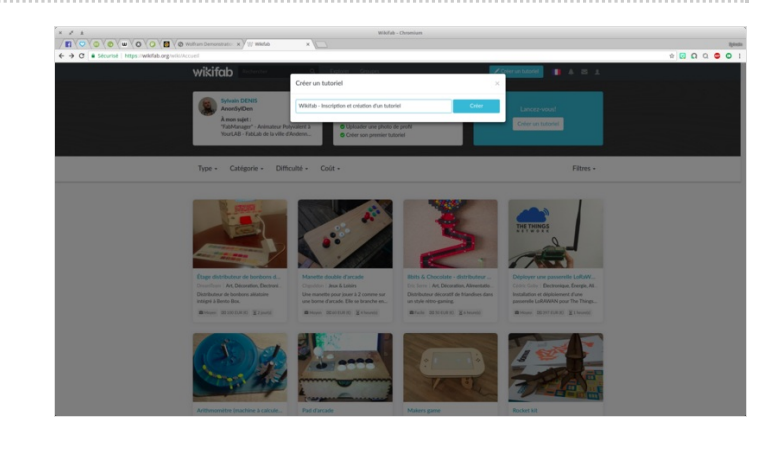

# <span id="page-3-0"></span>Étape 7 - Remplissage du tuto

Image principale : c'est la première image qui sera visible d'ans l'annuaire des tutoriels - préférer un format paysage.

Description : Mettre une brève description de votre tutoriel (moins de 70 caractères).

Catégories : choisir la ou les catégories adéquates. Type :

- Création : votre tutoriel concerne un objet à créer (ex : Fabriquer un drone)
- **Technique** : votre tutoriel concerne une technique à apprendre (ex : Utiliser une machine à coudre)

#### Durée :

Durée totale pour réaliser le tutoriel (temps de repos, séchage, cuisson... inclus).

Difficulté :

- Très facile : Accessible à tous. Un enfant de 8 ans peut, sans difficulté, réaliser votre tutoriel
- · Facile : Accessible à tous. Un adulte peut, sans difficulté, réaliser le tutoriel
- Moyen : Seul un adulte averti peut réaliser le tutoriel. Ne nécessite pas de compétence particulière
- · Difficile : Nécessite la maitrise de compétences techniques. Un amateur pourra toutefois réaliser le tutoriel
- · Très difficile : Généralement réservé aux professionnels. Nécessite la maitrise de compétences techniques avancées

#### Coût :

Coût approximatif pour acheter le matériel (hors outils), en supposant qu'il faille tout acheter.

#### Mots-clés :

Entrez 4 à 5 mots clés pour décrire votre tutoriel (séparez chaque mot clé par une virgule).

 À tout moment, vous pouvez cliquer sur enregistrer pour sauvegarder votre tutoriel. Pour le moment, il sera sous statut"brouillon", donc non visible par les autres.

#### Introduction :

Décrivez votre projet.

### <span id="page-3-1"></span>Étape 8 - Outils & Matériaux / Tutoriels prérequis / Fichiers

Outils et Matériaux : Description des différents outils et matériaux utilisés

Tutoriels prérequis : Un objet ou un logiciel peuvent être expliqués en plusieurs tutoriels.

Fichiers : C'est ici que vous mettez vos fichiers sources (Arduino, 3D .stl, découpe laser .ai)

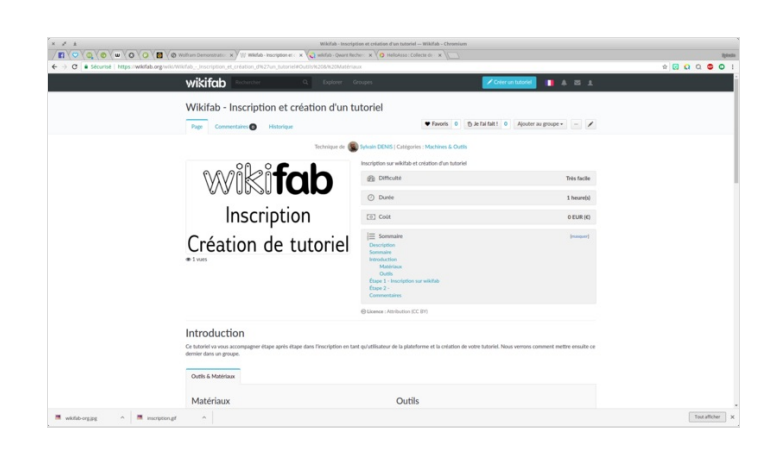

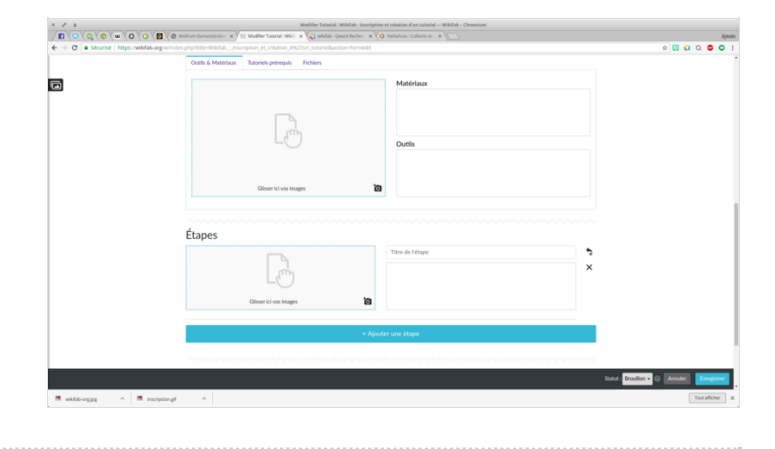

## <span id="page-4-0"></span>Étape 9 - Étapes

On commence avec notre étape 1

#### Inutile de numéroter les étapes

Les étapes se présentent toujours de la même manière. Une ou des photos, un titre, et une description. Essayer d'avoir des photos du même format. Voir aussi le tutoriel Réussir vos photos de [tutoriels](https://wikifab.org/wiki/R%25C3%25A9ussir_vos_photos_de_tutoriels). Vous pouvez retoucher les photo en cliquant sur le bouton "lacet" qui s'affiche en haut à droite des photos une fois placées. Quand vous en avez terminé avec une étape vous pouvez passer à la suivante en cliquant sur "+ Ajouter une étape"

# <span id="page-4-1"></span>Étape 10 - Enregistrement

Lorsque vous cliquez sur "Enregistrer", le tuto est sauvegardé et vous arrivez sur cette page qui est déjà une représentation de votre tuto.

En haut à droite :

Le stylo vous permet de revenir en mode édition.

... : Export PDF - Renommer - ne plus suivre

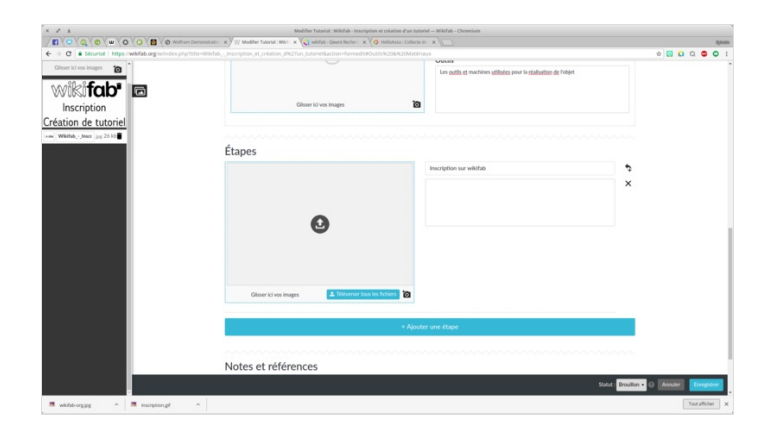

# **Wavavavavavava** wikifab Inscription Création de tutoriel

### <span id="page-4-2"></span>Étape 11 - Export PDF

Grâce à cette option, vous allez pouvoir avoir sous la main en permanence le ou les tutos que vous réalisez ou que vous suivez.

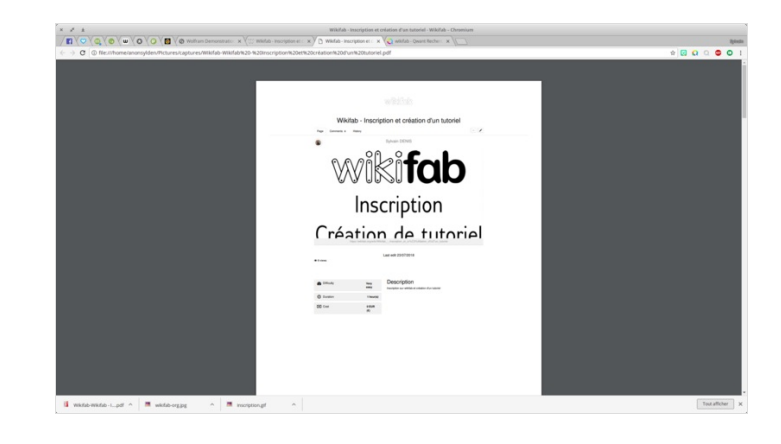

### <span id="page-4-3"></span>Étape 12 - Rejoindre un groupe

Rejoindre un groupe, vous permettra de partager votre tuto directement avec les membres de ce groupe.

- 1. Cliquez sur rejoindre un groupe.
- 2. Rechercher votre groupe
- 3. Cliquez sur rejoindre

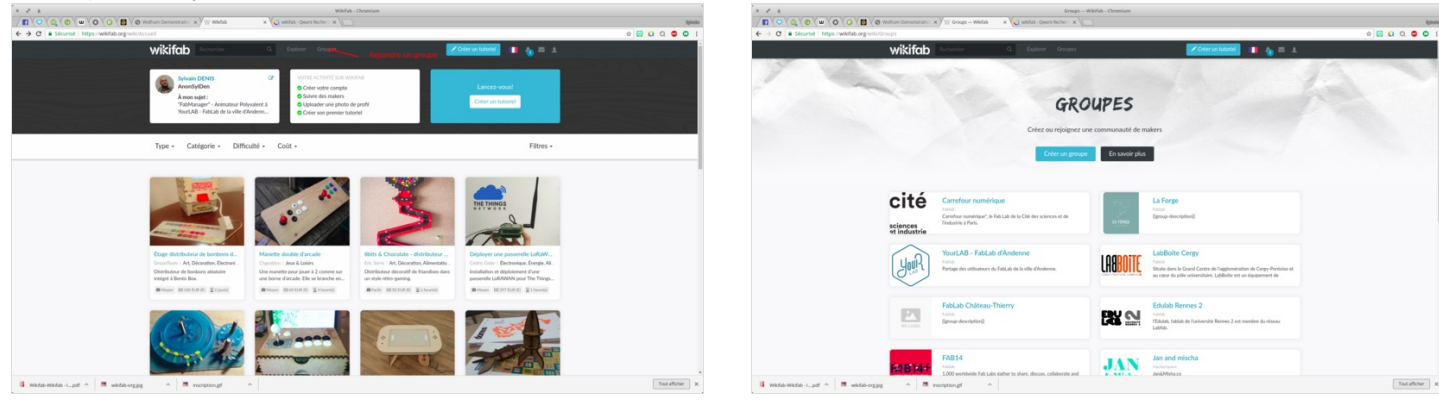

### <span id="page-5-0"></span>Étape 13 - Envoyer votre tuto au groupe

D'abord publiez votre tuto. Changez le statut de Brouillon à Publié. Puis en haut, cliquez sur Ajouter au groupe.

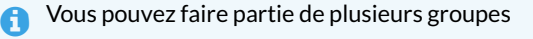

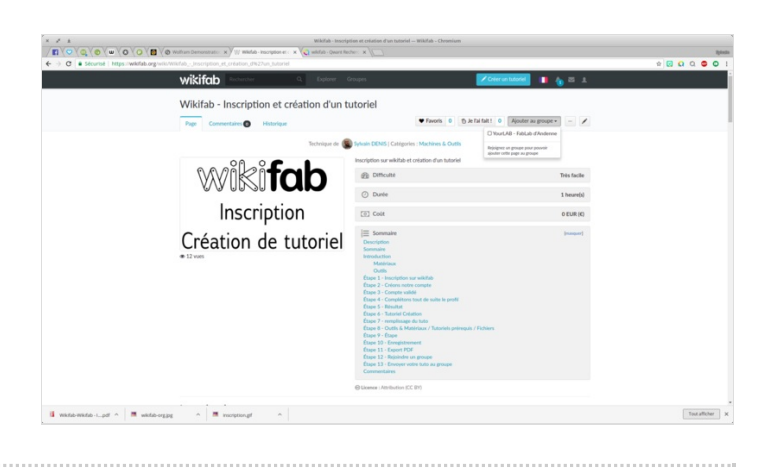

### <span id="page-5-1"></span>Étape 14 - Retrouvez vos tutoriels

Cliquez sur votre profil et vous retrouverez tous vos tutos.

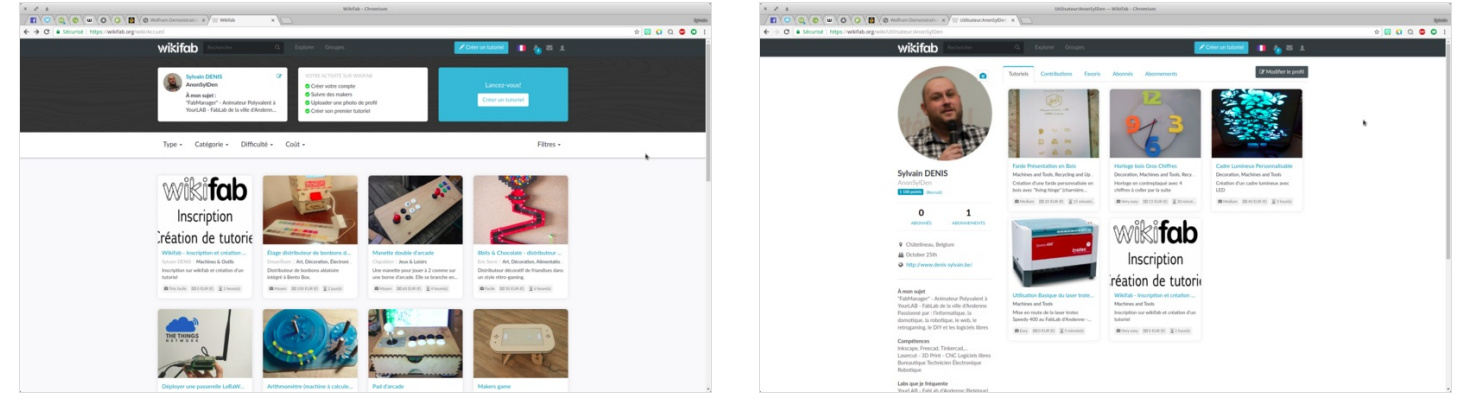

### <span id="page-5-2"></span>Étape 15 - Retrouvez les tutoriels d'un groupe

#### Cliquez sur groupe

Puis sur le groupe auquel vous appartenez

Vous tombez sur tous les tutos du groupe

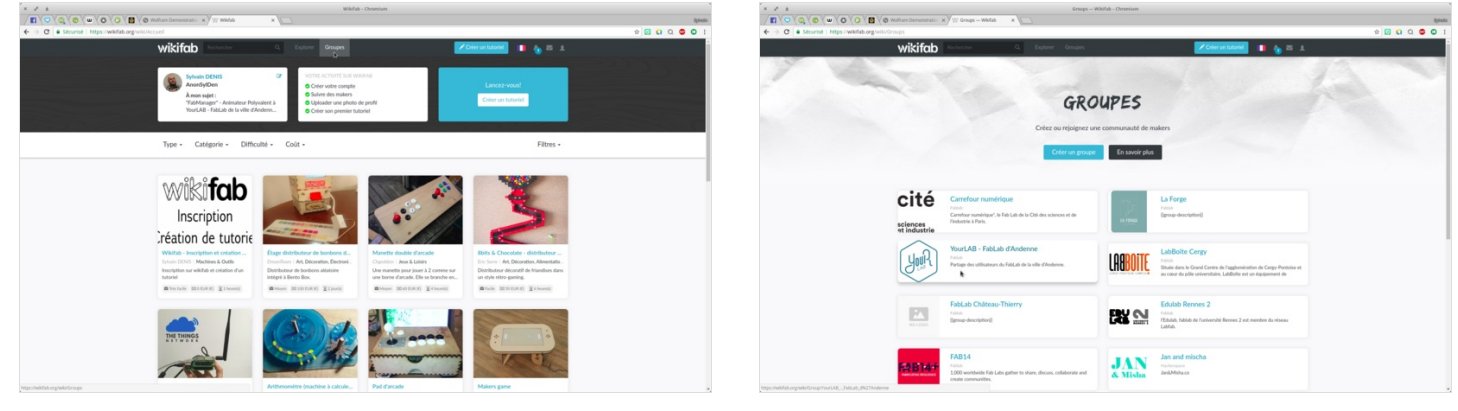

### <span id="page-5-3"></span>Notes et références

A lire aussi sur Wikifab : Le Manuel du [créateur](https://wikifab.org/w/index.php/Wikifab:Creator_handbook).